## **3D-MAX**

الشاشة الافتتاحية للبر نامج

عند فتح البرنامج بالضغط على الأيقونة الخاصة به على سطح المكتب أو في قائمة البرامج يظهر لنا الشاشة التالية وهي الشاشة الافتتاحية للبرنامج والتي تشمل أكثر من صفحة تشرح بعض النقاط التوضيحية بالبرنامج.

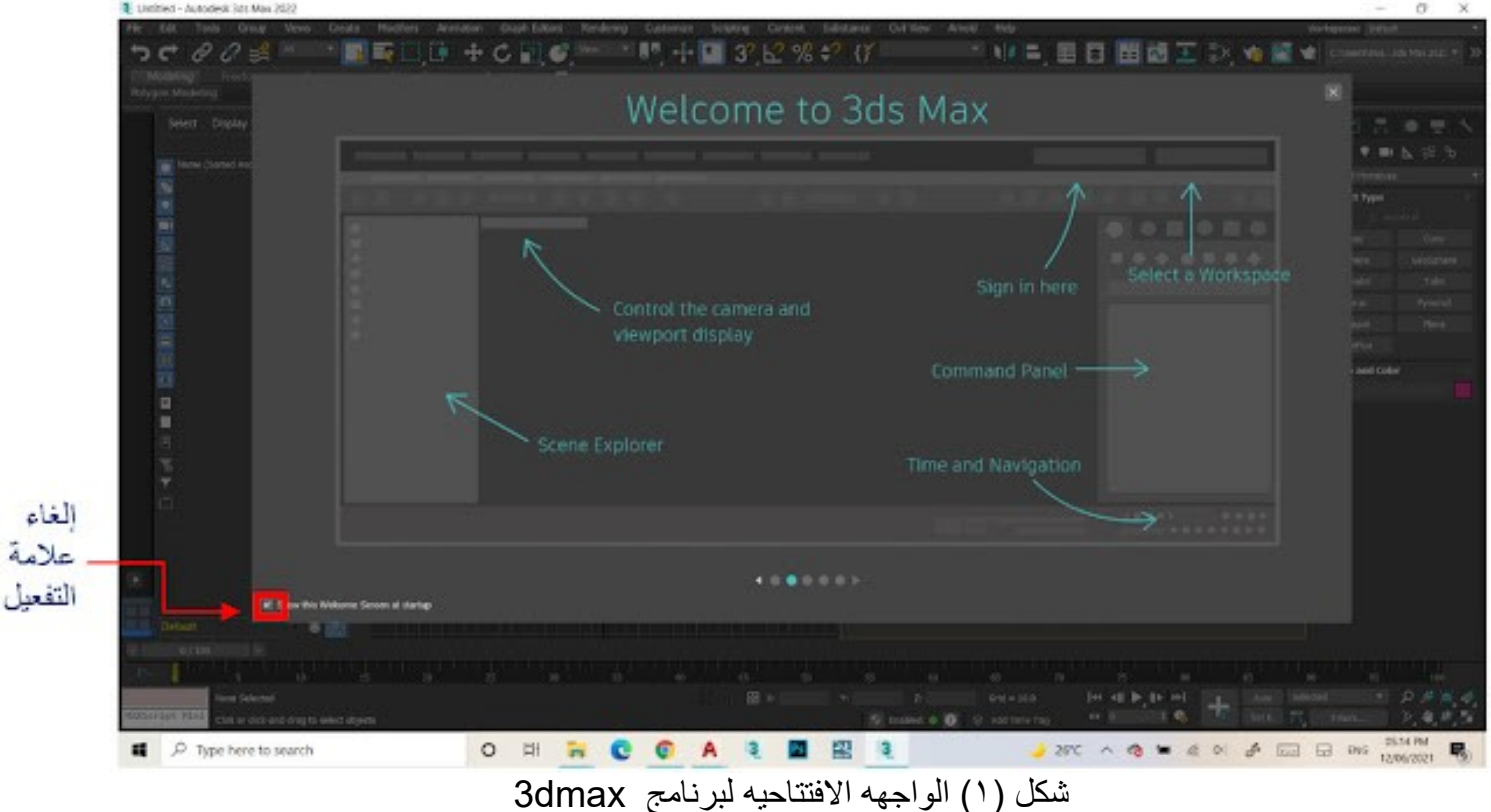

لإلغاء ظهور هذه الشاشة كلما فتحنا البرنامج نضغط على العلامة أسفل الشاشة، وفي حالة أردنا ارجاعها مرة اخري يكون من لائمة Customize داخل البرنامج.

#### **واجهة البرنامج الرئيسيةInterface User**

بعد غلق الشاشة الافتتاحية تفتح واجهة البرنامج الرئيسيةUser Interface ، والتي تحتوي على مجموعة من الشرائط والأدوات والأوامر إلى جانب المساحة المخصصة للرسم، وفيما يلي شرح توضيحي لهذه الواجهة.

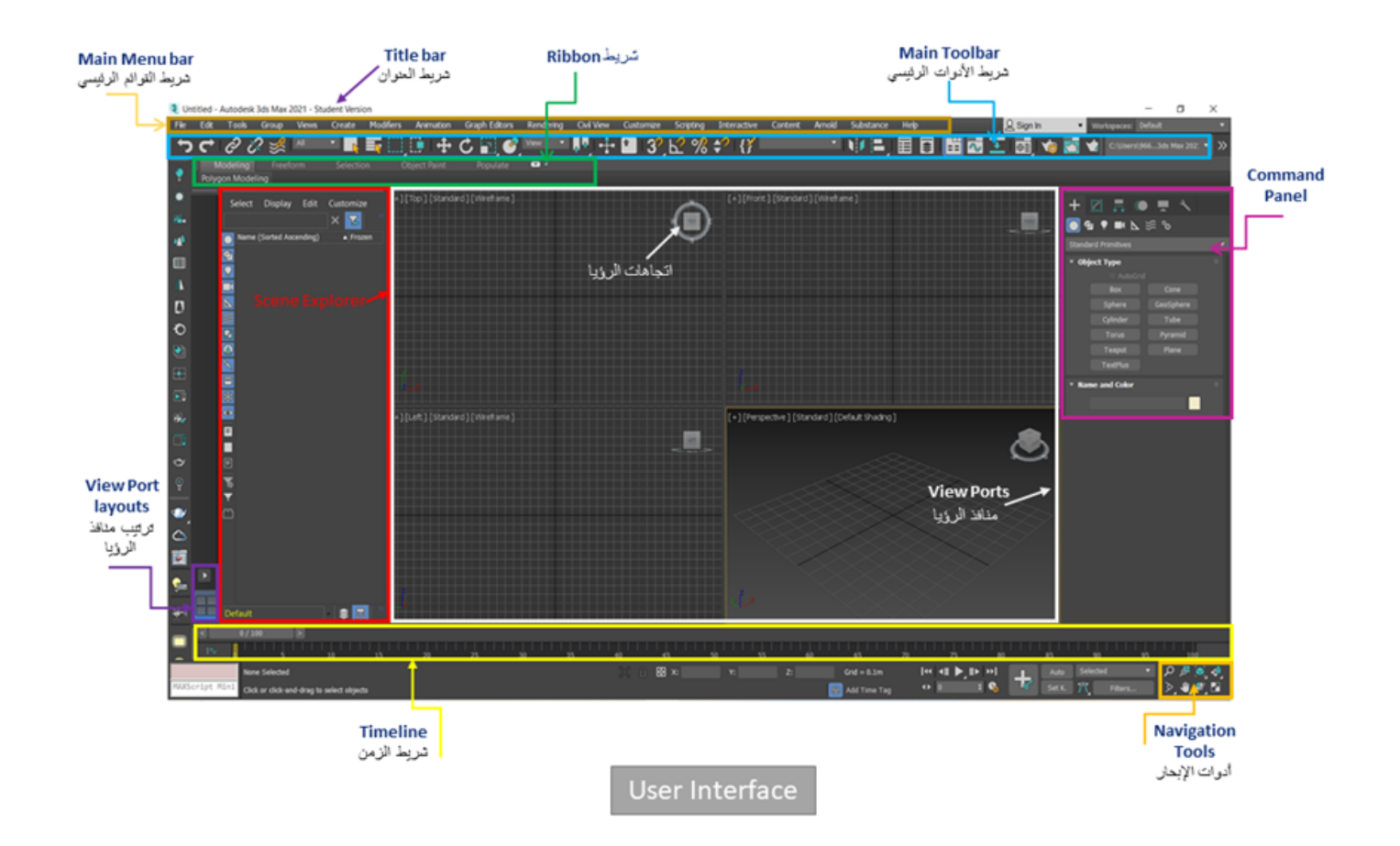

شكل )2( شرح واجهة برنامج Interface User - dmax3

#### **- شريط األدوات Bar Tool**

وهو عبارة عن شريط بها مجموعة من الأزرار كل زرار يؤدي وظيفة من الوظائف التي يمكن تأديتها من خلال القوائم ولاكن تكون بطرٌ بقة سر بعة حيث ان الأزر ار تكون ظاهرة دائماً .

**IE + U I + View IE X Y Z XY M S** 

#### **شريط القوائم الرئيسيةbar Menu Main**

يحتوي شريط القوائم الرئيسية Main Menu bar على جميع أومر البرنامج وإعداداته وتمثل باقي الشرائط بشاشة البرنامج اختصار ات لهذه القو ائم، حبث تشمل ما بلي:

Edt Tools Group Views Create Modifiers Animation Graph-Edtors Rendering Customize Scripting Content Substance Civil-View Arnold Help

3 Untitled - Autodesk 3ds Max 2022

- شكل (٣) شريط القوائم الرئيسية لبرنامج 3dmax
	- File : هي قائمة تحتوي على كل ما يخص التعامل مع الملفات.
	- Edit: هي فائمة تحتوي على كل ما يخص التحرير ات الأساسية بالبرنامج.
	- Tools: هي فائمة تحتوي على كل ما يخص إدارة المجسمات الموجودة بالمشهد.
		- Group: هي قائمة خاصة بتجميع العناصر.
		- View: هي فائمة تتحكم في كل ما يخص منافذ الرؤيا بالبرنامج.
	- Create: هي قائمة تختص بكل عمليات الإنشاء لاي عنصر او مجسم داخل المشهد.

- Modifier: هي قائمة تحتوي على كل أوامر التعديل على المجسمات بعد الرسم. - Animation& Graph Editors: قوائم تختص بعمليات الحركة والتحريك داخل المشهد. - Rendering: هي قائمة تختص بكل عمليات الإخراج للمشهد سواء كان صورة أو فيديو . - Customize: هي قائمة تختص بكل عمليات التعديل على إعدادات وخصائص البرنامج. - Scripting: لائمة خاصة بإدخال بعض اإلضافات للبرنامج من خالل لغة برمجة خاصة به. - Content: متجر لتطبيقات مساعدة يمكن إضافتها للبرنامج. - Substance: هي قائمة خاصة بسكربت بعمل على إضافة بعض التعديلات على الخامات. - Civil View: هي قائمة تختص بعمليات ضبط لعلاقة البرنامج ببرامج الهندسة المدنية. - Arnold: قائمة تختص بمحرك الرندر أنولد وهو احد محركات الرندر الموجودة بالبرنامج كبديل عن Mental ray في اإلصدارات المدٌمة.

- Help: هي قائمة خاصة بعمليات المساعدة داخل البر نامج.

### **Command Panelقائمة**

تعتبر Command Panel هي القائمة الأساسية لإنشاء وتعديل المجسمات والعناصر المختلفة داخل البرنامج وتحتوي على ٦ أبواب أساسية كما يوضح الشكل التالي:

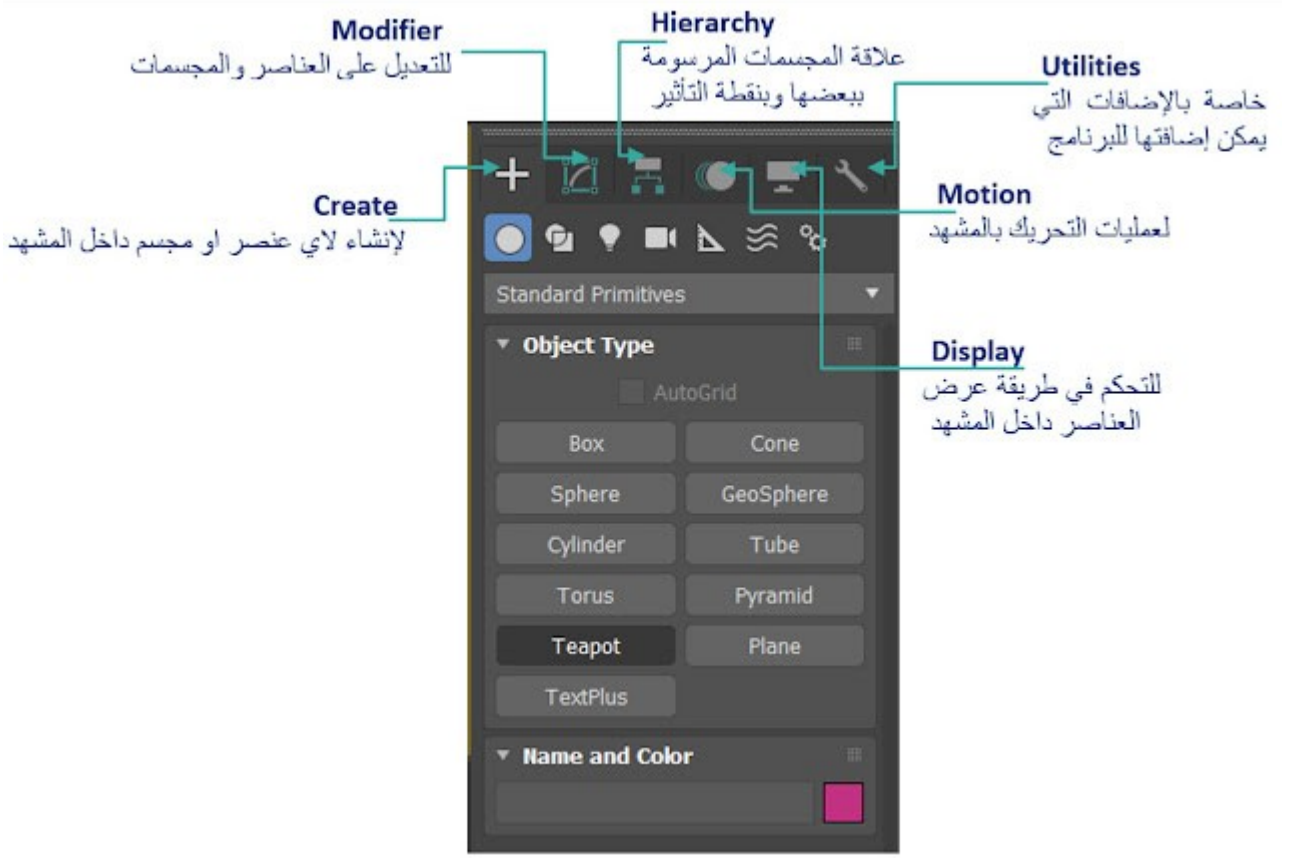

3dmax ببرنامج Manel أشكل ( t ) شرح فائمة Command Panel

كما يوجد أسفل هذة النوافذ المذكورة سابقا ً مجموعة من الرموز التى تتحكم فى طريقة عرض الرسومات أو المجسمات الموجودة ورؤيتها من

أكثر من زواية او من خلال تكبير ها وتصغير ها والتحكم بوجود عدد المساقط في الشاشة .

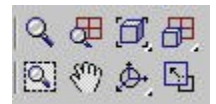

وهم مفصلين كالأتي

)1( All Extents Zoom وٌستخدم هذا الزرار إلظهار أجزاء العناصر أو العناصر التى ال تظهر بالكامل فى كل المساقط .

)2( Extents Zoom وٌستخدم هذا الزرار مثل الزرار السابك اإل أن تؤثٌره لاصر فمط على المسمط النشط فمط .

)3( All Zoom وٌستخدم لتكبٌر المسمط أو تصغٌره وذلن بااللتراب أو البعد وٌتم ذلن بالضغط على زر All Zoom ثم الضغط فى آت مسمط والاستمرار فى عملية الضغط فيتم تكبير المسقط أو تصغيره وكذلك فى كل المساقط .

)4( Zoom نفس فكرة الزرار السابك ولكن الفرق بٌنهما أن هذا ٌتم تؤثٌره على مسمط واحد فمط .

)5( Toggle Max Min وٌستخدم هذا الزرار لجعل المسمط ٌؤخذ الشاشة بالكامل وٌتم ذلن بالضغط علٌها فٌآخذ الشاشة بؤكملها ثم الضغط عليها مرة ثانية فيعود إلى وضعه السابق .

)6( Select Rotate Arc وٌستخدم هذا الزرار لعمل أدارة للمشهد بالكامل وذلن بالضغط علٌها ثم الضغط بالمإشر فى المسقط الذى نر بد أن نتعامل معه فيتم أدار ة المشهد بالكامل ويتحول المسقط فى هذه الحالة إلى مسقط User

)7( Pan وٌستخدم للتحرٌن المسمط أو المشهد بالكامل .

)8( Region Zoom وٌستخدم لتكبٌر جزء معٌن من المسمط والتعامل معه كما نرٌد .

# **لتصدير ملف من برنامج AutoCAD إلى برنامج Max ds3مع رفعه بشكل ثالثي األبعاد، يمكن اتباع الخطوات التالية:**

- .1 فتح المشروع ف:ًAutoCAD
- قم بفتح ملف المشروع الذي ترغب في تصديره في برنامج AutoCAD
	- .2 تحضٌر الملف للتصدٌر:
- . تأكد من تنظيف وترتيب الملف قبل التصدير، وإزالة أية عناصر غير ضرورية وتأكد من تجميع العناصر المشابهة في مجمو عات منطقية.
	- يجب ان تكون جميع الخطوط مغلقه بأستخدام الامر Boundary
		- م فم بتحديد العناصر التي ترغب في تصدير ها.
			- ٣. تحديد الإعدادات المناسبة:
	- لبل التصدٌر، اختر اإلعدادات المناسبة للملف، مثل وحدات المٌاس والممٌاس.
	- قم بضبط الإعدادات الأخرى حسب حاجتك، مثل نوع الملف وإعدادات التصدير.
		- ٤. التصدير إلى 3ds Max
		- من لائمة "ملفfile " فًAutoCAD ، اختر "تصدٌر." Import
- حدد نوع الملف الذي ترغب فً تصدٌره، مثل DWG أو DXF أوFBX ، واختر المولع الذي ترغب فً حفظ الملف فبه.

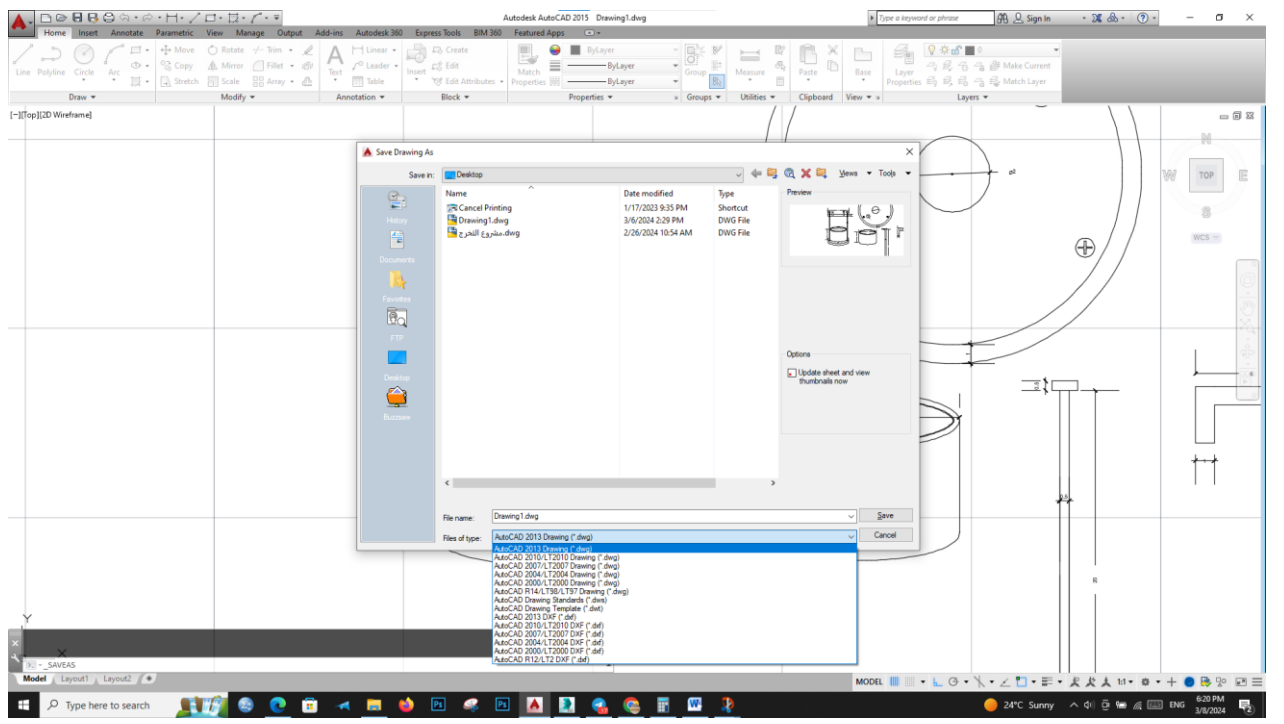

0 فتح الملف في 3ds Max

- لم بفتح برنامج Max ds3على جهاز الكمبٌوتر الخاص بن.
- انتمل إلى لائمة "ملفfile " واختر "فتح open"، ثم حدد الملف الذي لمت بتجهٌزه فً برنامجAutoCAD

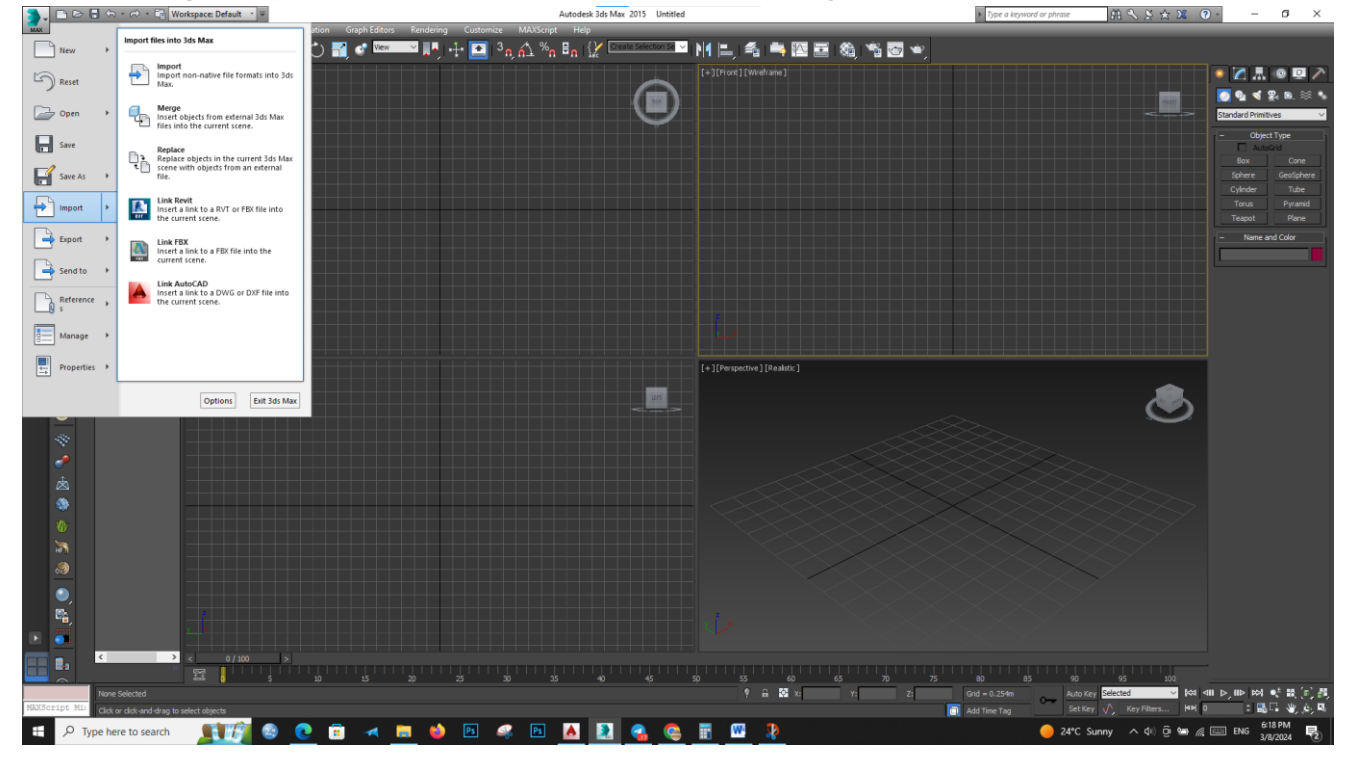

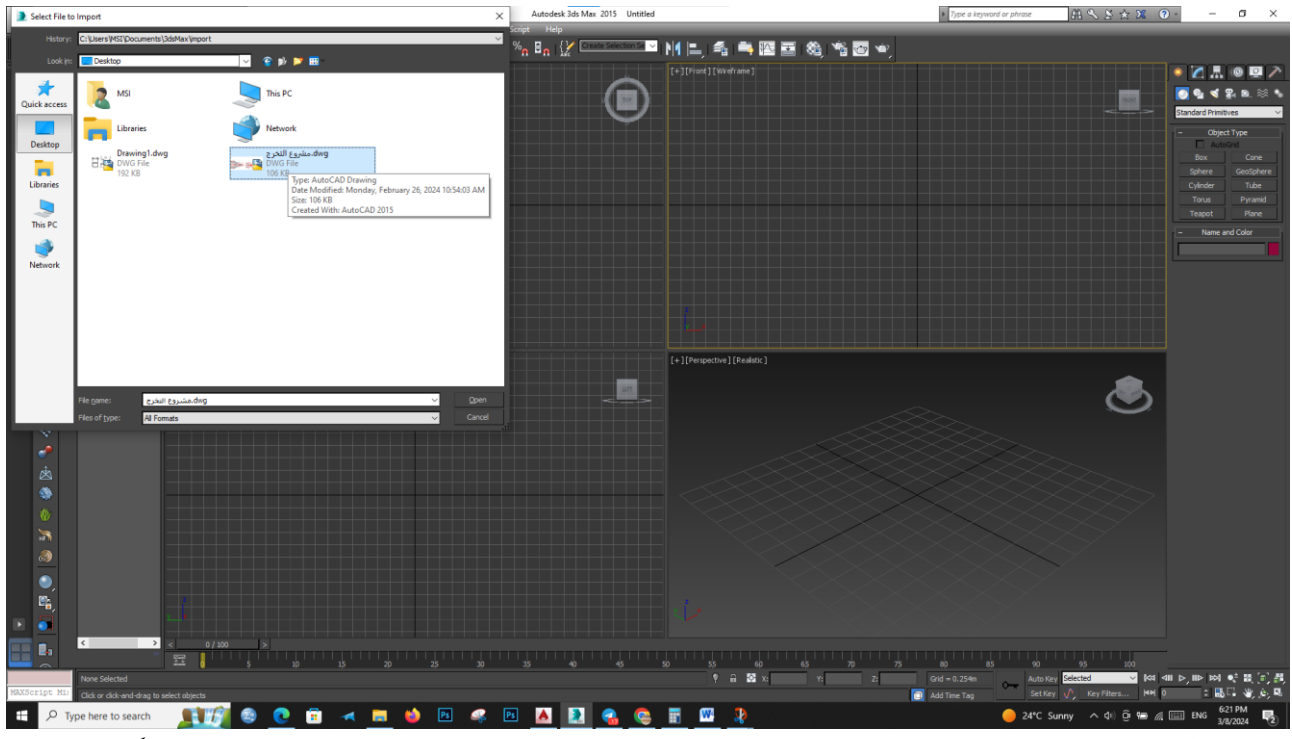

 ٌمكن نمل ملف المخطط الذي ترغب فً رفعه إلى مشروع Max ds.3 بالسحب واإلفالت مباشرةً فً نافذة المشروع أو باستخدام خيارات القائمة.

باستخدام هذه الخطوات، يمكنك بسهولة تصدير ملف من برنامج AutoCAD إلى برنامج 3ds Maxومع رفعه بشكل ثلاثي الأبعاد، مما يمنحك إمكانية إنشاء وتحرير مشاهد ثلاثية الأبعاد مع الاستفادة القصوى من قدرات كل برنامج بعد تحديد الملف ووحداته وادخاله للبرنامج.

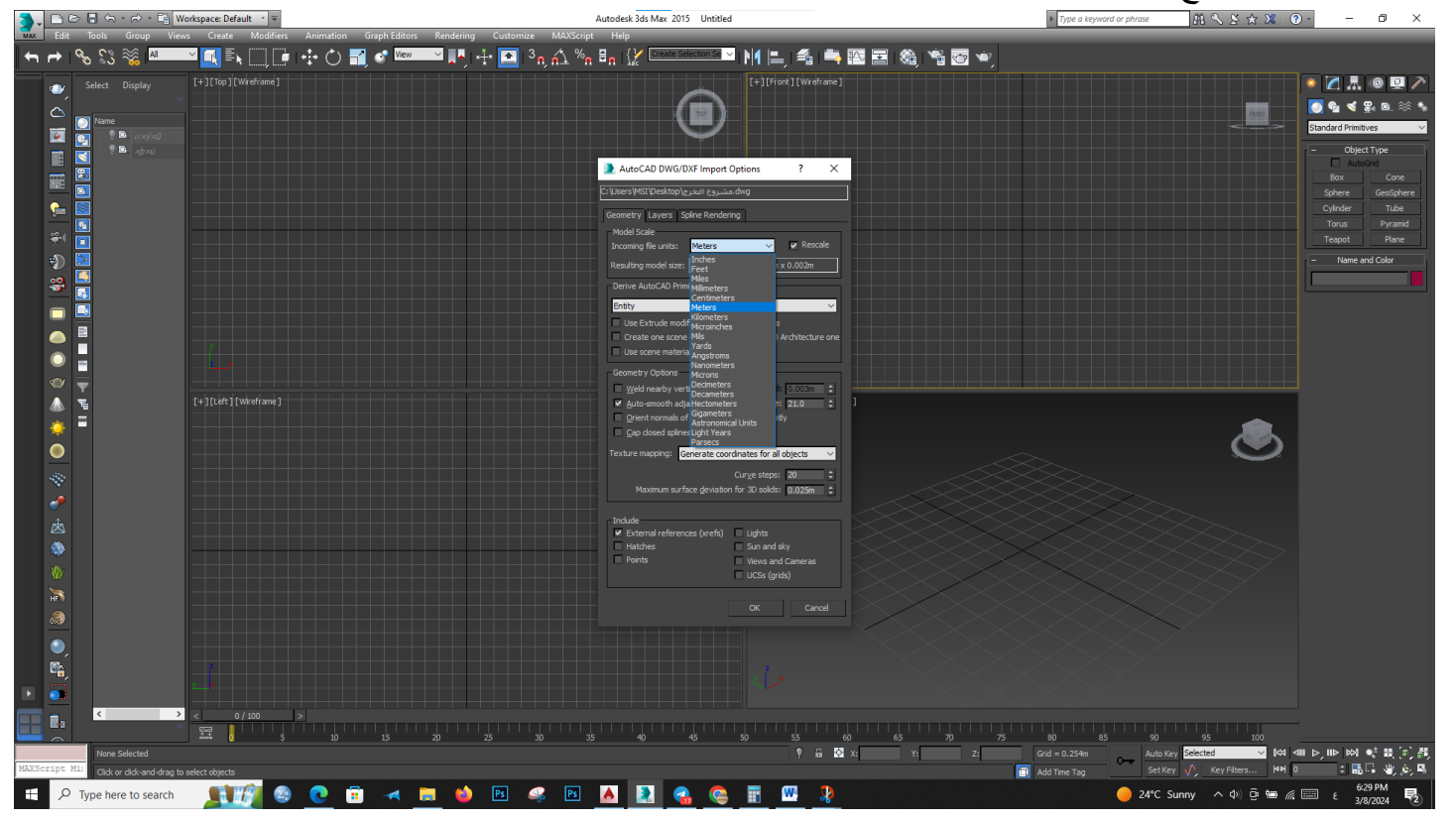

### **أداة Extrude في برنامج Max ds3**

أداة Extrude في برنامج 3ds Maxهي أداة تستخدم لتمديد السطوح أو الأشكال ثلاثية الأبعاد على مسار محدد. ببساطة، تقوم هذه الأداة بإضافة عمق إلى السطوح، مما يسمح بإنشاء تفاصيل إضافية وتحسين مظهر النموذج. **Select a shape. > Modifiers menu > Extrude**

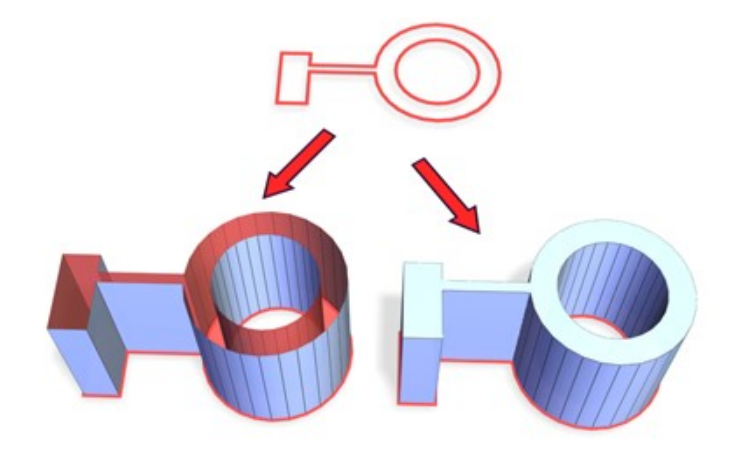

- .1 اختر الشكل الذي ترغب فً رفعة باستخدام أداة .Extrude ٌمكن أن ٌكون ذلن شكًال ثنائً األبعاد مثل مستطٌل أو دائرة، أو شكلًا ثلاثي الأبعاد مثل مربع أو مجسم ثلاثي الأبعاد.
	- ٢ . بعد تحديد الشكل، فم بتنشيط أداة .Extrude يمكن العثور على أداة Extrude في شريط الأدوات الرئيسي
- .3 بمجرد تنشٌط أداةExtrude ، لم بتحدٌد الوجه أو السطح الذي ترغب فً تمدٌده. ستالحظ ظهور ممبض أو مربع تحكم على السطح المحدد.
- ٤ . اسحب المقبض أو المربع التحكم في اتجاه الذي ترغب في رفع السطح إليه. يمكنك تحديد المسافة التي ترغب في رفعها عن طريق تحريك المقبض.

باستخدام أداةExtrude ، يمكنك بسهولة إضافة العمق والتفاصيل إلى الأشكال ثلاثية الأبعاد في برنامج 3ds Max، مما يمنحك مزيدًا من المرونة في عمليات النمذجة وتحسين جودة المشاريع الثلاثية الأبعاد الخاصة بك.

#### **التطبيقات الشائعة لألداة Extrude في برنامج Max ds3**

تستخدم عملية Extrude بشكل شائع في إنشاء الأشكال الهندسية و الأعمدة والجدران.

يمكن استخدامها أيضًا في إنشاء التفاصيل العميقة في النماذج ثلاثية الأبعاد، مثل النقوش والزخارف والقطع.

باستخدام هذه الخطوات، يمكنك الاستفادة القصوى من أداة Extrude في برنامج 3ds Maxإضافة التفاصيل والعمق إلى نماذجك الثلاثبة الأبعاد بسهولة ودقة.

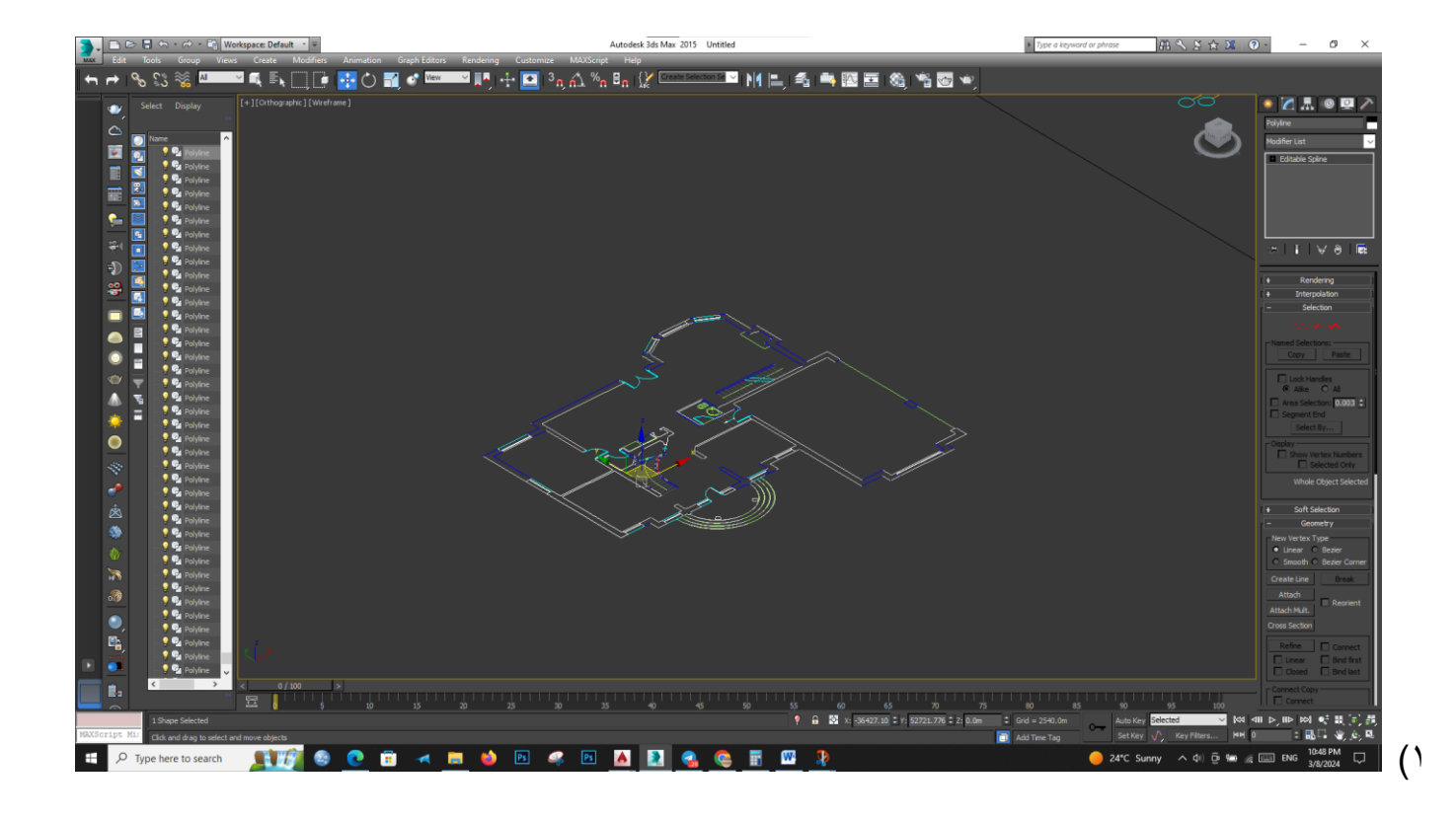

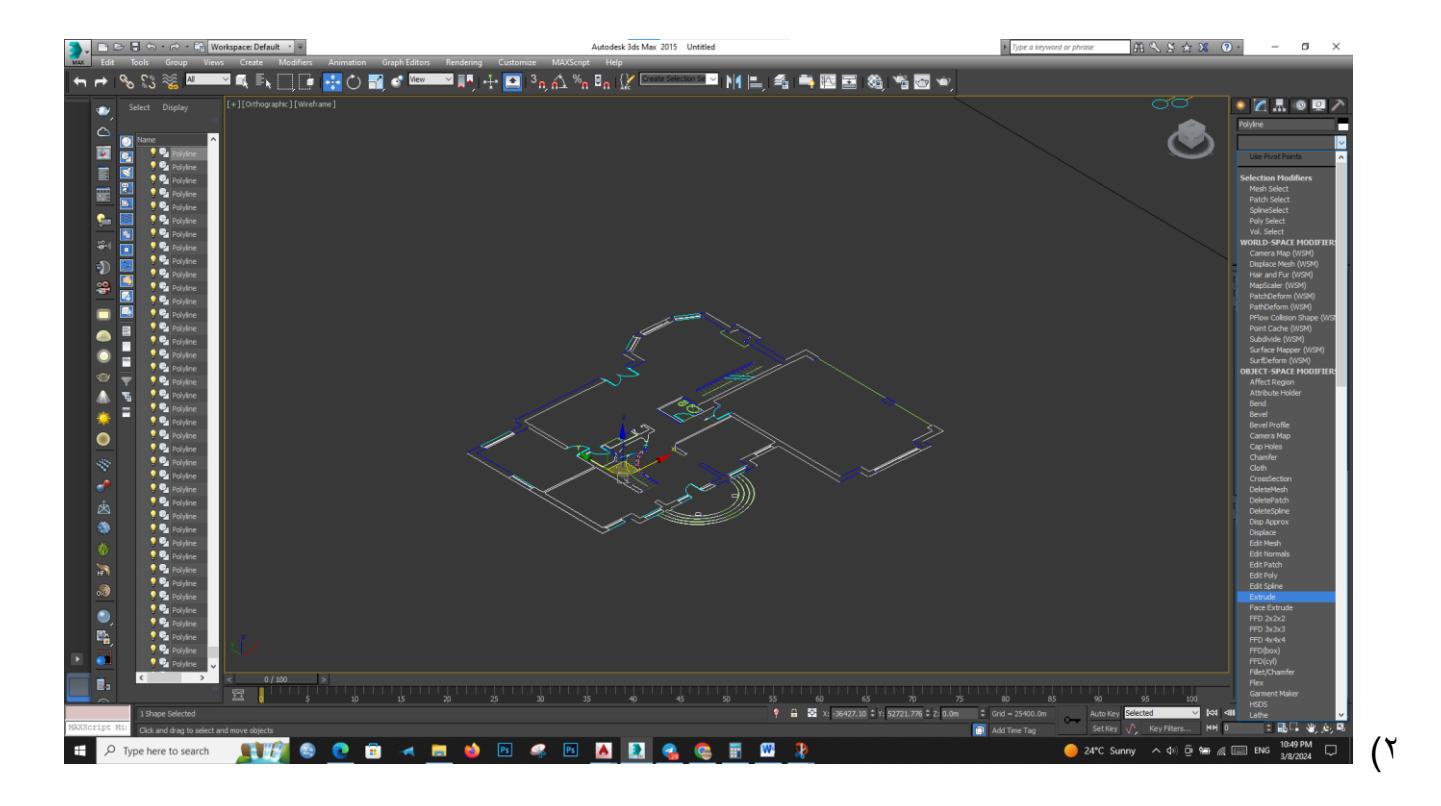

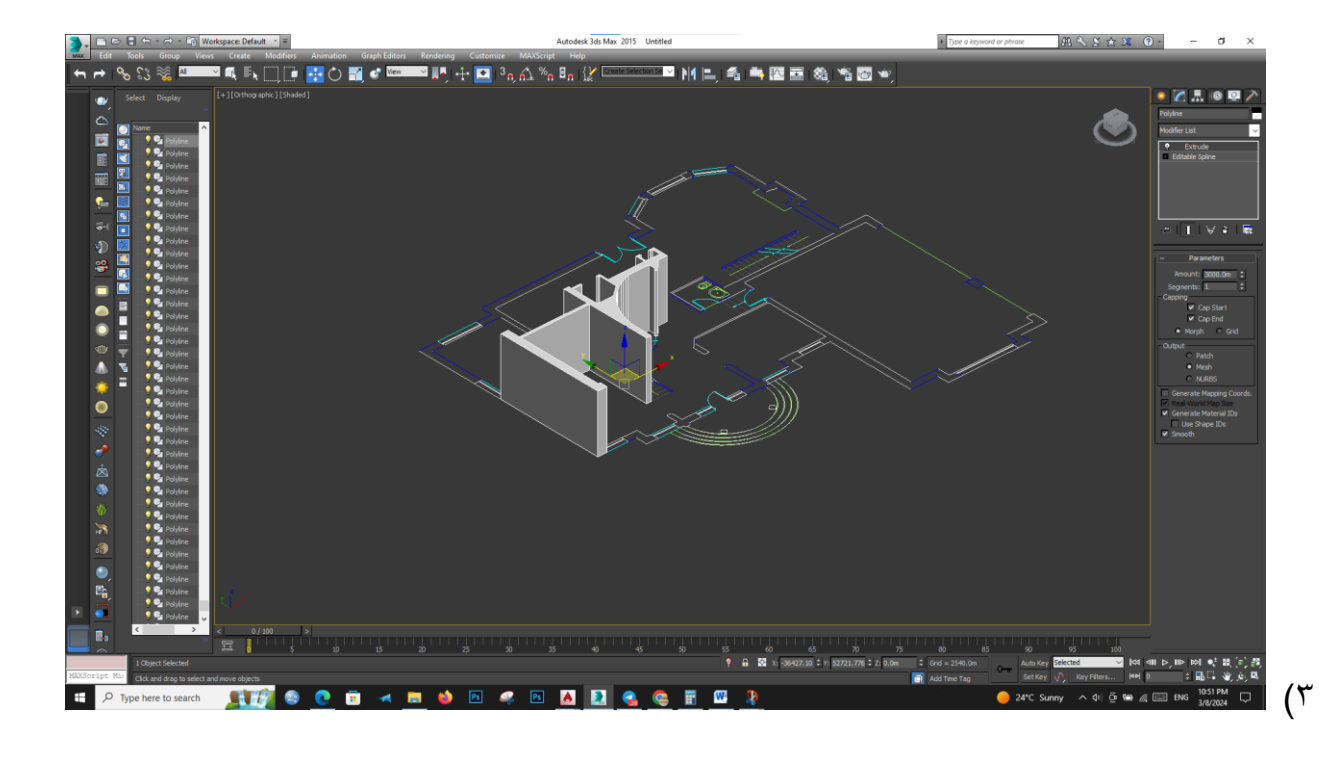

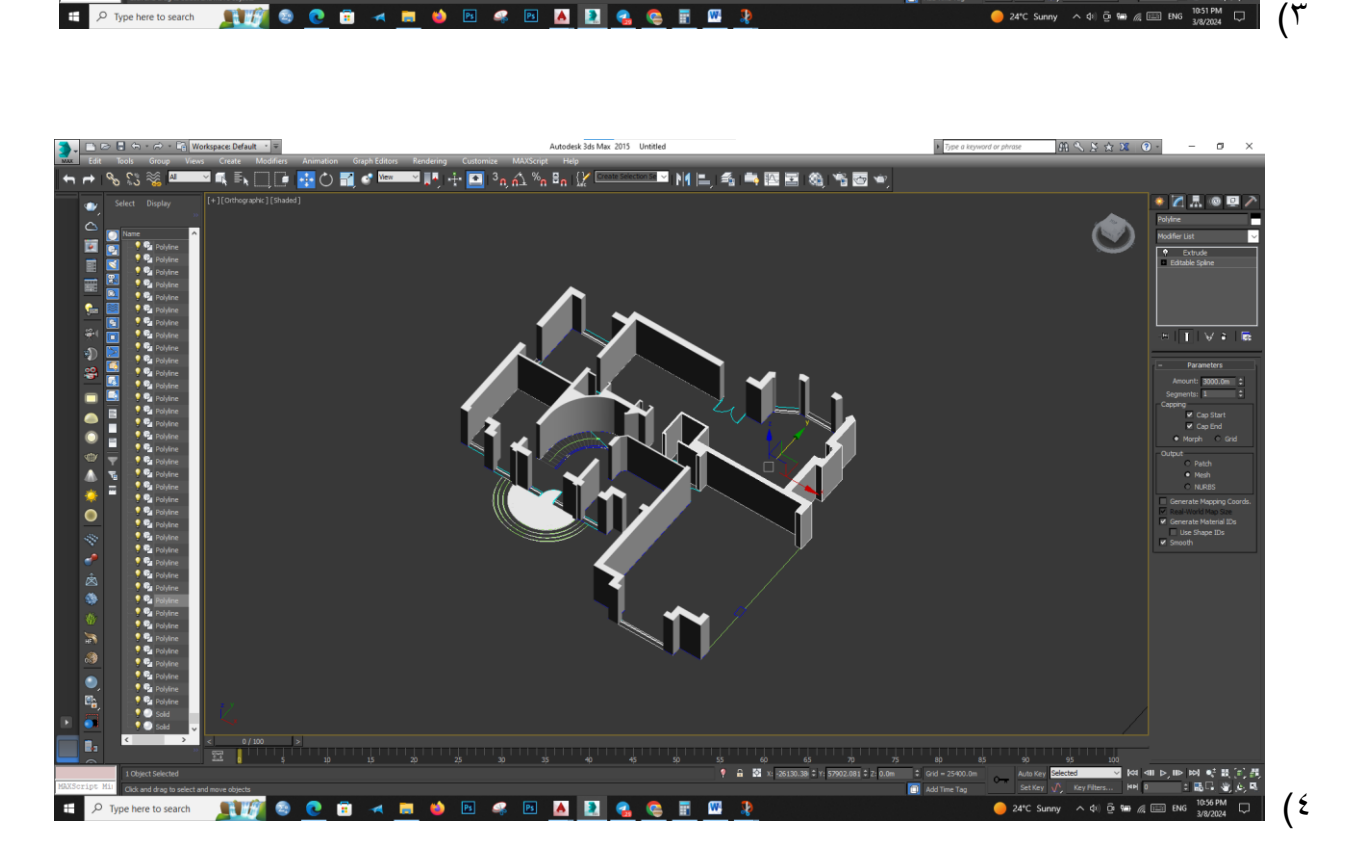